# **Posibilidades especiales de selección de gráficos en Excel**

Bernal García, Juan Jesús *Métodos Cuantitativos e Informáticos Universidad Politécnica de Cartagena* 

#### **RESUMEN**

Como continuación de anteriores comunicaciones encaminadas a la mejora de las presentaciones gráficas en Excel, se presentan en esta ocasión distintas posibilidades para que el usuario, de forma sencilla y dinámica, pueda optar en cada momento por el gráfico que más le interese, eligiendo el tipo del mismo, los datos a presentar, el nivel de detalle, la información adicional a mostrar, etc. Ello es posible, conociendo en profundidad las distintas herramientas de la hoja de cálculo, incluida la programación de macros, y las opciones menos usuales de sus gráficos.

*Palabras claves***:** Gráficos**;** Excel; Hojas de cálculo.

*Área temática***:** Informática aplicada a los Métodos Cuantitativos Metodología y Didáctica

# **ABSTRACT**

As a continuation of the previous papers aimed at the improvement of Excel charts, in this paper it is presented how the user, in a easy and dynamic manner, can select the desired and most appropriate kind of graphic, based on the aspect, the data to be presented or the level of detail which is needed. This is only possible by having a deep knowledge about the different built-in tools that are provided, including macro programming and advanced chart options.

*Keywords:* Graphic; Excel; Worksheet

# 1. **INTRODUCCIÓN**

Excel, como las distintas hojas de cálculo, incorpora la posibilidad de distintos tipos de gráficos, cuyas opciones suelen incrementarse con la aparición de nuevas versiones. Además, según hemos demostrado en anteriores comunicaciones de ASEPUMA [1] y [2], los usuarios avanzados pueden mejorar las características estándar, bien agregando información o, creando gráficos de mayor impacto. Independientemente de los tipos existentes, se muestra aquí la forma de poder optar, de forma dinámica, por aquel que más interese en cada situación.

## 2. **EMULAR GRÁFICOS DINÁMICOS**

Excel dispone de un *asistente* para realizar tablas y gráficos dinámicos, de forma que es posible elegir que unos datos formen parte, o no, del gráfico a presentar; no obstante podemos, de forma más sencilla, y sin necesidad de recurrir a dicha herramienta, decidir la información que queremos incorporar en cada momento en un gráfico, simplemente aplicando los conocidos *autofiltros*.

En la *Figura 1*, mostramos una tabla con las ventas realizadas por tres departamentos de una empresa a lo largo de tres años consecutivos. Si aplicamos un autofiltro y eliminamos, por ejemplo, el departamento nº 2 (*Figura 2* ), en el gráfico correspondiente desaparece dicha referencia (*Figura 3*), y si también filtramos los años a presentar (*Figura 4*), el gráfico mostrará entonces exclusivamente los dos ejercicios y departamentos no desmarcados (*Figura 5* ). Por cierto, para mayor claridad, hemos aplicado un doble eje X, asignándole a la vez las dos series correspondientes a las dos columnas que contienen el nombre abreviado del departamento y el número de año respectivamente (*Figura 3*) [3].

#### 3. **GRÁFICOS DE LISTA**

En ocasiones, lo que deseamos es representar los datos correspondientes a una determinada línea de un listado: la información relativa a un cliente, un departamento, un artículo, etc.. Así, en este caso, partiendo de las ventas efectuadas durante cuatro años por los diez departamentos de una empresa, queremos mostrar en cada gráfico los datos de solo uno de ellos, pero además, deseamos hacerlo automáticamente al posicionar el cursor sobre el nombre

#### $Dg$ *tpcn'IOID''*

de dicho departamento, de forma que al desplazar el cursor por los distintos existentes, vayamos representando la información de todos ellos.

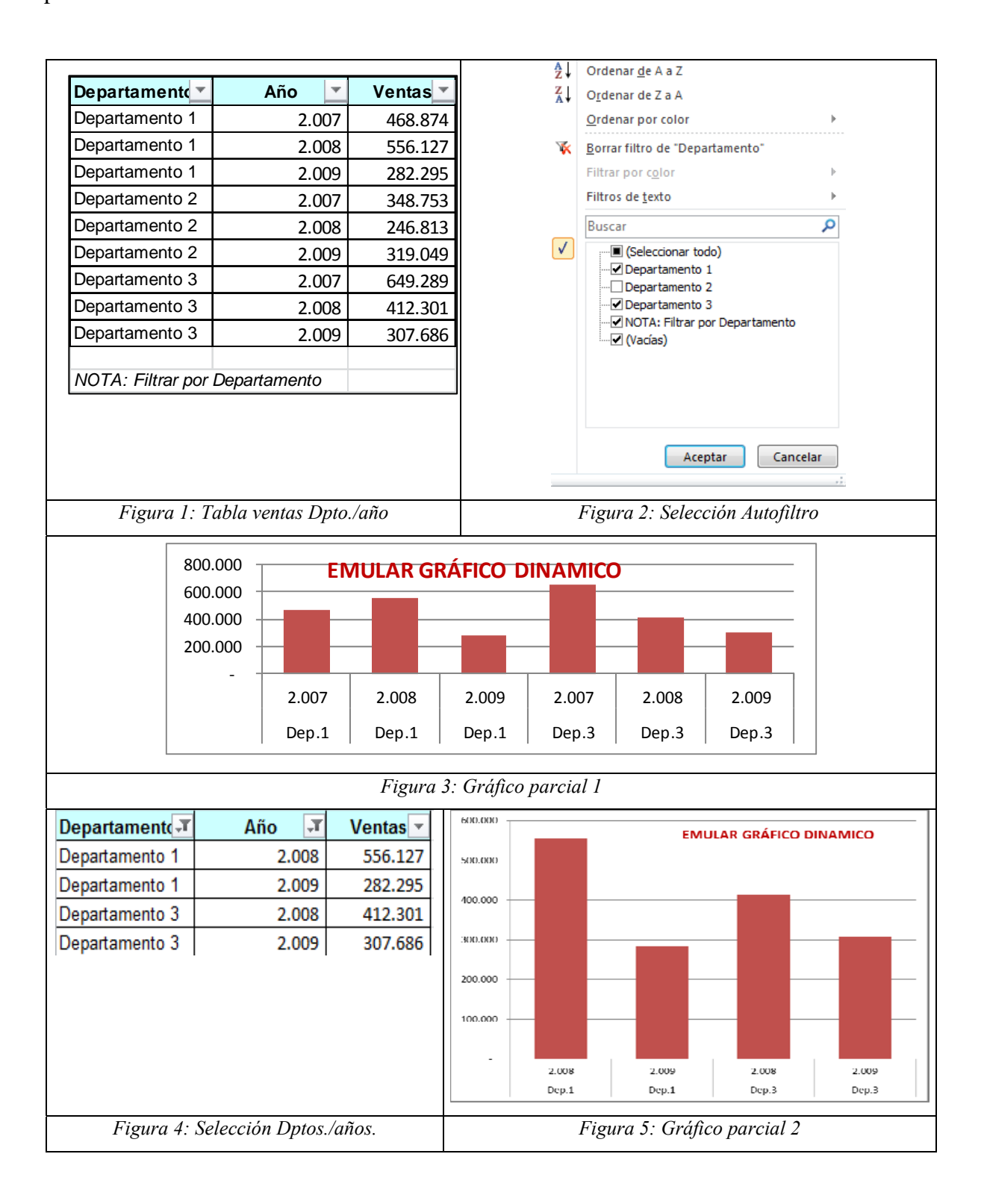

Así, empleando la tabla de la *Figura 6* , al situarnos sobre el *Departamento 5,* nos realizará un gráfico con sus ventas (*Figura 7*). Para poder conseguir lo anterior, necesitamos que la series del gráfico cambien de forma dinámica, lo que se logra asignando nombres dinámicos a los rangos correspondientes mediante la función DESREF [1], uno con el nombre del departamento y otro con sus ventas. Además, necesitamos escribir un *macro* en VBA (*Visual Basic Aplications*) [4] y [6], para actualizar dichos datos cambiantes cada vez que cambiamos de departamento (*Anexo 1*).

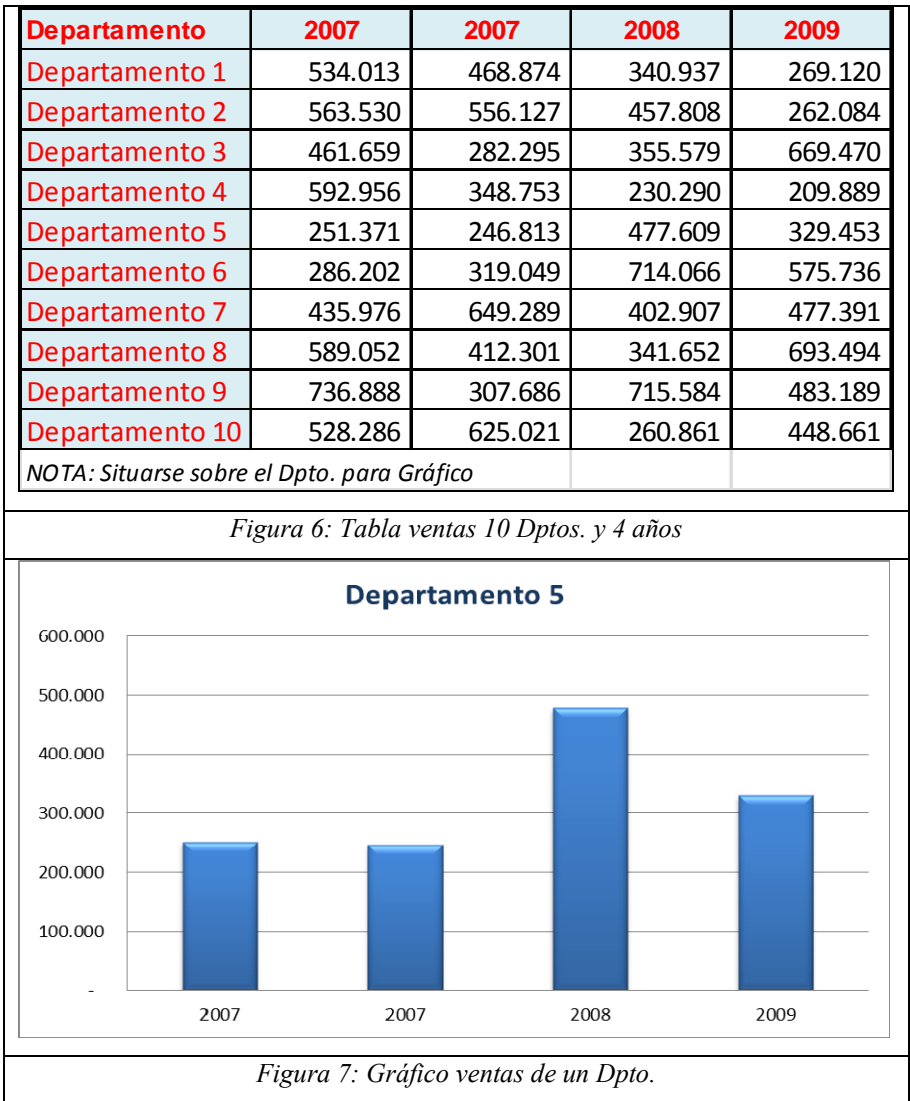

# 4. **GRÁFICOS INTERCAMBIABLES**

Aunque cada tipo de gráfico muestra mejor unos determinados datos que otro, el usuario puede ser partidario de elegir el tipo dependiendo de las circunstancias. Por ello, hemos

> XIX Jornadas ASEPUMA – VII Encuentro Internacional Anales de ASEPUMA nº 19: *0202*

#### $Dg$ *tpcn'IOID''*

preparado un modelo que mediante *botones* tomados de los *Controles de Formulario* [3] y [5] permita cambiar de forma automática, por simple selección, entre diferentes tipologías, que en este ejemplo, son las de *líneas*, *barras* o *áreas* (*Figura 8*), a la hora de mostrar las ventas de una empresa a lo largo de los doce meses del año. (*Figura 9*).

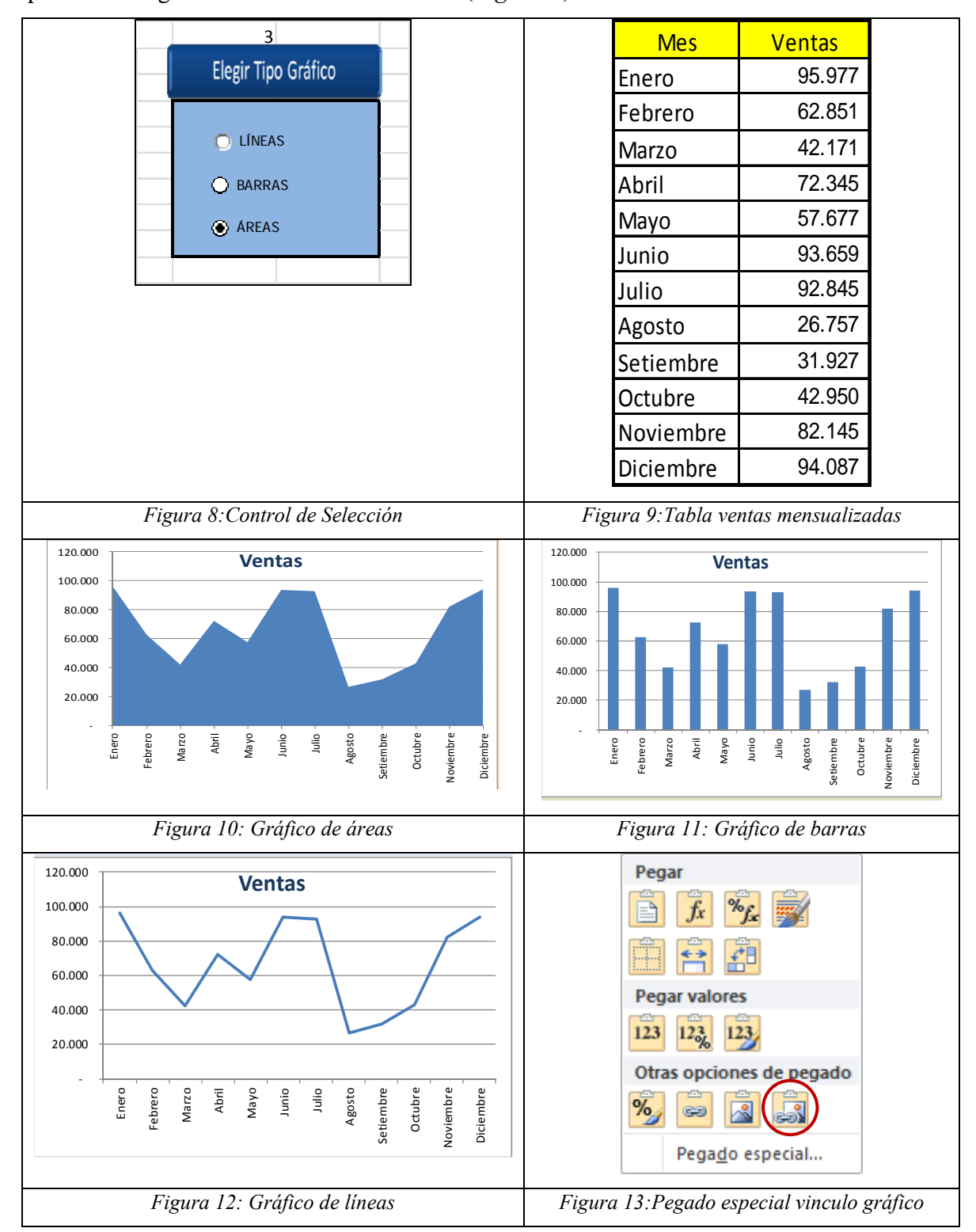

XIX Jornadas ASEPUMA – VII Encuentro Internacional

Para conseguir lo anterior, se comienza creando los tres tipos de gráficos a seleccionar, *Figuras 10*, *11* y *1*2, los cuales situamos en una parte "escondida" de la hoja de cálculo, sobre rangos que hemos nombrado como "Líneas", "Barras" y "Áreas" respectivamente, de forma que con *Copiar* y *Mayúsculas Pegado especial Hipervínculo gráfico* (*Figura 13* ) [1], podamos hacerlo sobre el nombre de rango donde queramos que se muestre el gráfico elegido entre los tres posibles, mediante el valor (H1) de la *celda de control,* en este caso, 1, 2 o 3, y la función =*ELEGIR,* que opta por el gráfico de líneas, barras o áreas, respectivamente [2].

De forma adicional, sugerimos para que los citados gráficos "escondidos" estén situados una parte no accesible para el usuario, limitemos el *Scroll* a la zona que deseemos, haciendo en el menú *Programador* (*Figura 1 4*), *Programador/Propiedades/ScrollArea/A1:M40 (Figura 15) ,* para acotar el área de trabajo de la hoja a las columnas de la A a la M y las filas entre la 1 y la 40.

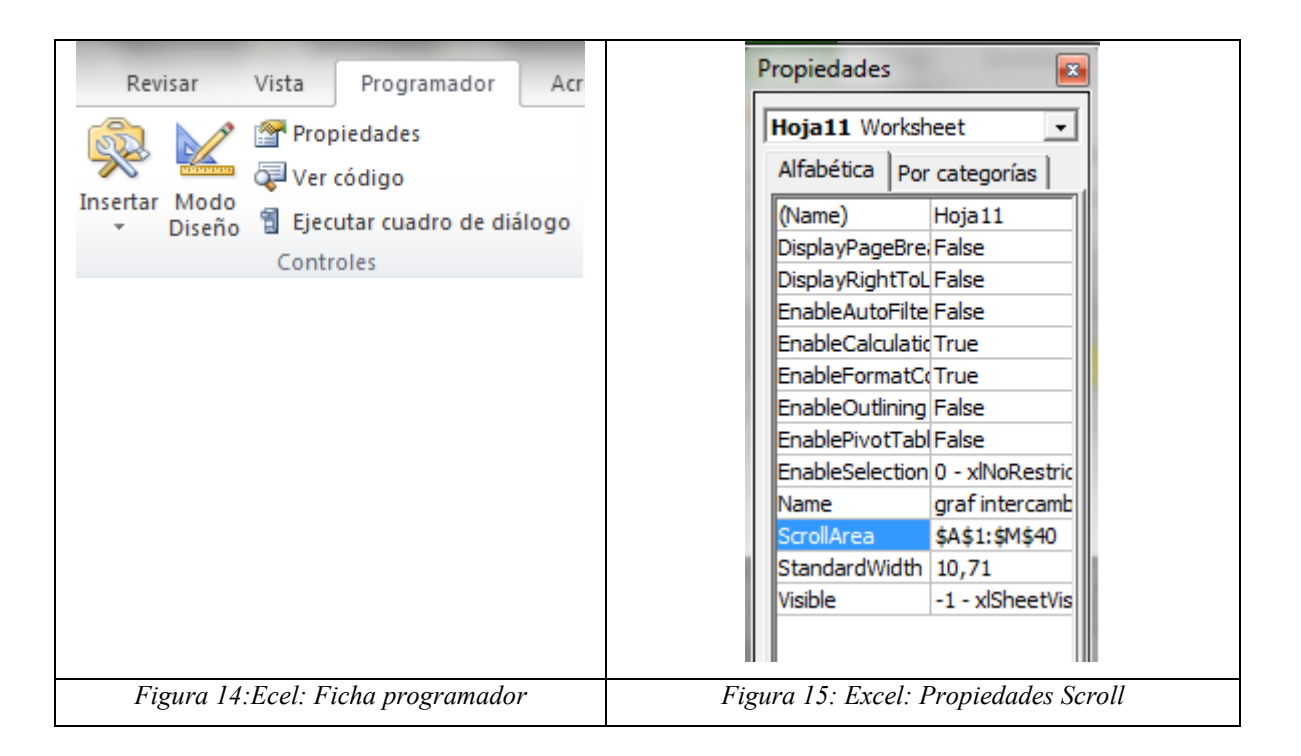

## 5. **GRÁFICO POR MULTIPLE SELECCIÓN**

Otra forma de poder ir eligiendo los datos a mostrar en un gráfico, es recurrir a realizar múltiples selecciones, lo cual se realiza de forma sencilla mediante la *Validación de datos,* que nos permite optar entre los distintos elementos de una *lista*.

> XIX Jornadas ASEPUMA – VII Encuentro Internacional Anales de ASEPUMA nº 19: *0202*

#### $Dg$ *tpcn"LOLO"*

En la *Figura 16,* una tabla muestra las ventas mensuales de las tres zonas en que opera una empresa, y mediante dos listas de selección (*Figura 17*), una para el mes, y otra para la zona, hemos optado aquí por el mes de *julio* y la *zona 2* , lo cual se representa en el gráfico correspondiente (*Figura 18*). Apreciándose que se ha presentado además el promedio como una nueva serie (*Figura 19*), aunque es más aconsejable añadir una nueva serie con la posibilidad de un segundo eje, mediante *mayúsculas copiado especial,* mediante la tabla (*Figura 20*), y usando el tipo línea (*Figura 21*) [2].

Recordamos además [2], que podemos tomar como título del gráfico el contenido de una celda cualquiera, escribiendo en la *barra de fórmulas* (fx), la referencia de la misma, que en este caso es la fórmula *="Ventas "&C18&" "&C19*, con las celdas C18=Mes y C19=Zona.

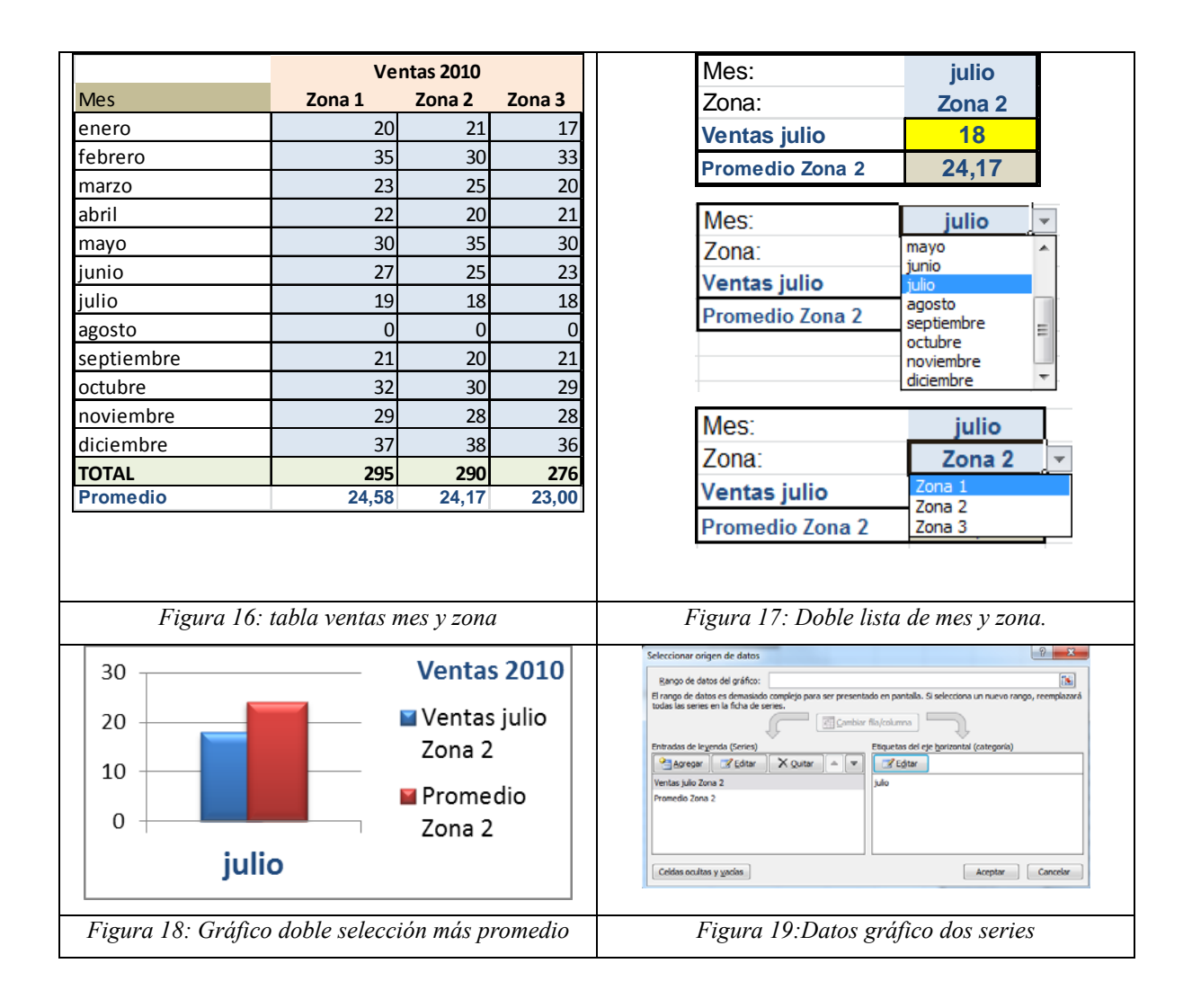

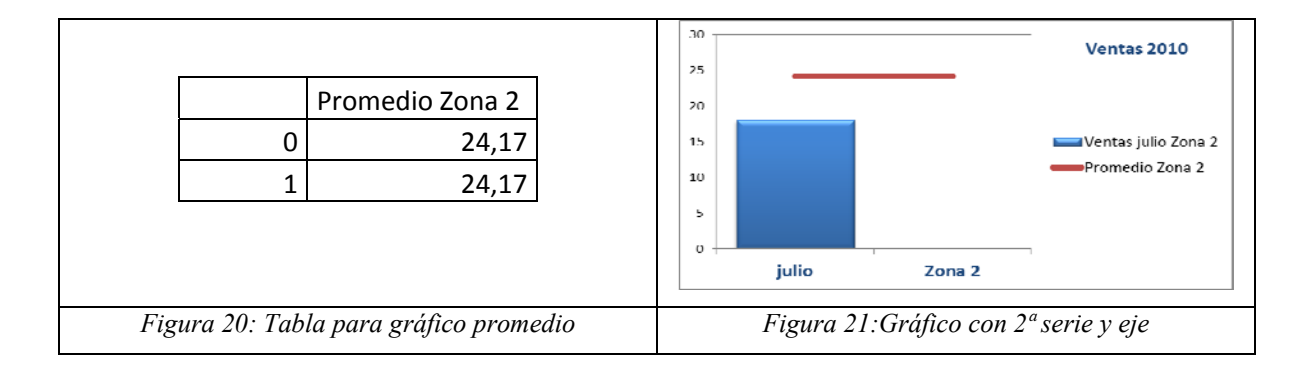

# 6. **GRÁFICO DIARIO**

 Si lo que buscamos es representar un dato de información diaria mediante la invocación de la fecha del día; por ejemplo unas ventas, una planificación, etc.; lo mejor es recurrir a un *Control de calendario*. En la *Figura 22*, se aprecian las primeras filas de una tabla con las ventas diarias, y en la *Figura 23*, el *Control ActiveX* incrustado para seleccionar la fecha a mostrar, lo que nos proporciona el valor de las ventas de ese día y muestra el gráfico correspondiente (*Figura 24*) donde también las hemos añadido el valor promedio.

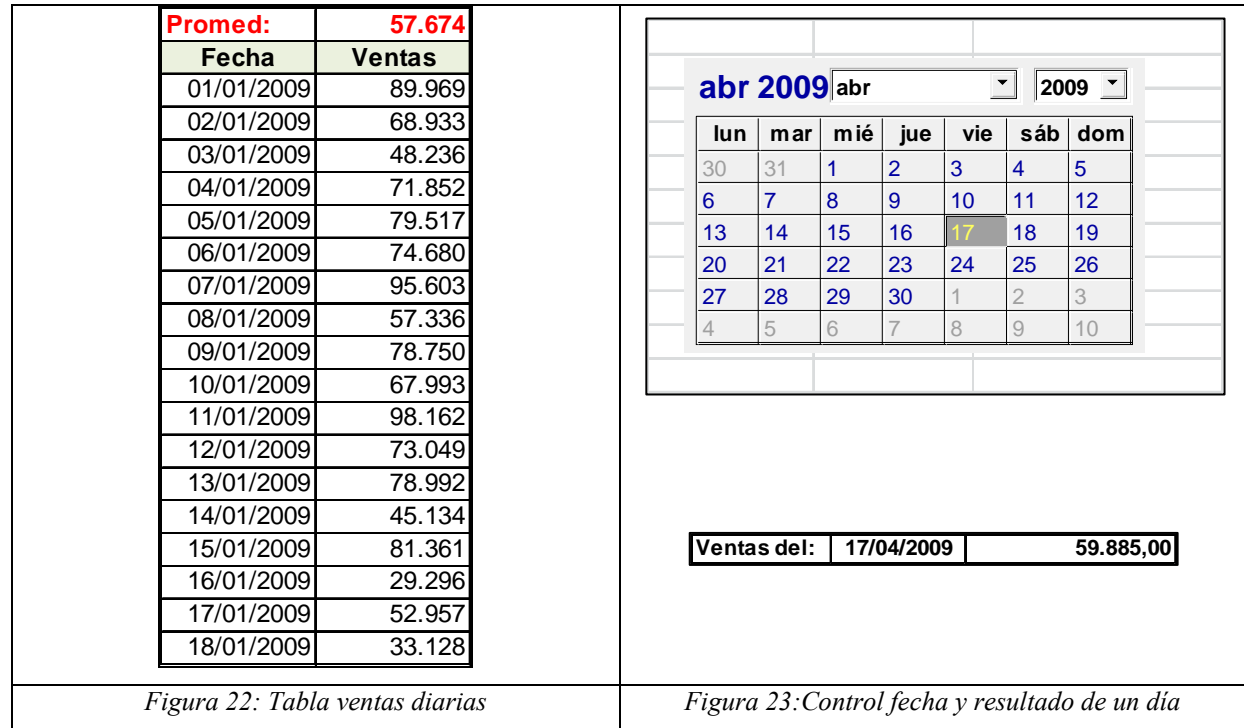

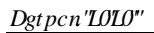

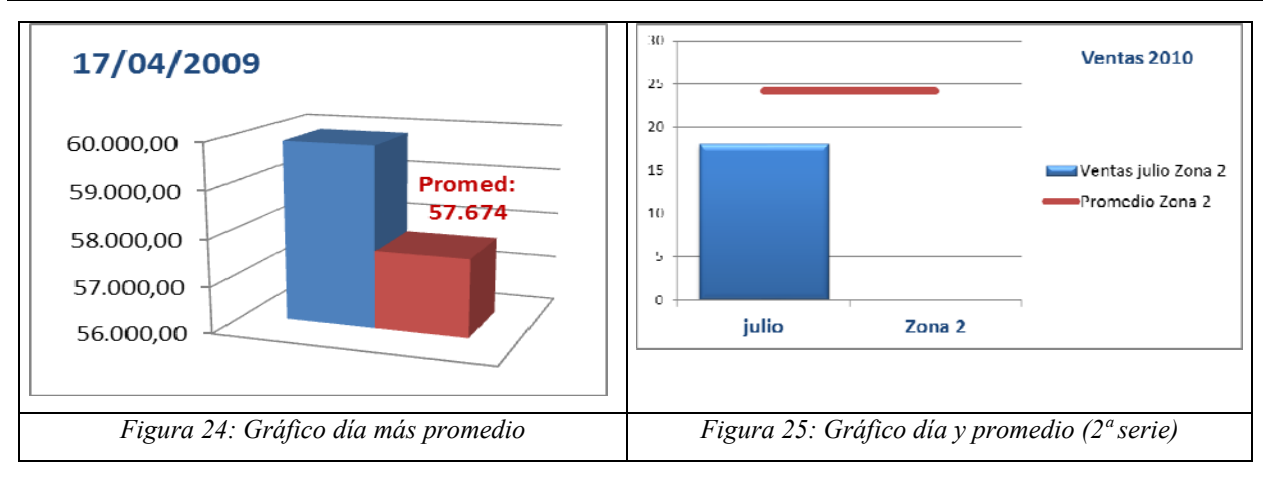

## 7. **GRÁFICOS DE DETALLE**

A veces se precisa presentar un gráfico que sirva para mostrar el detalle de otro previo (*gráfico de gráfico*). Por ejemplo, en la *Figura 26* tenemos una tabla con las ventas en tres zonas, valores representados en totales en la *Figura 27*, pero deseamos mostrar el desglose por zona, al "pinchar" sobre una barra de dicho gráfico de totales.

Comenzamos por pasar el gráfico anterior a una hoja completa (pulsando F11) [1], para a continuación crear una macro que al pulsar sobre la barra correspondiente a una zona de las tres, nos lleve a los gráficos de cada zona, *Figuras 28*, *29* o *30*. (*Anexo 2*), y mediante otra macro (*Anexo 3*) presentamos un mensaje para notificar lo que el usuario debe hacer para retornar al gráfico total inicial (*Figura 31)*.

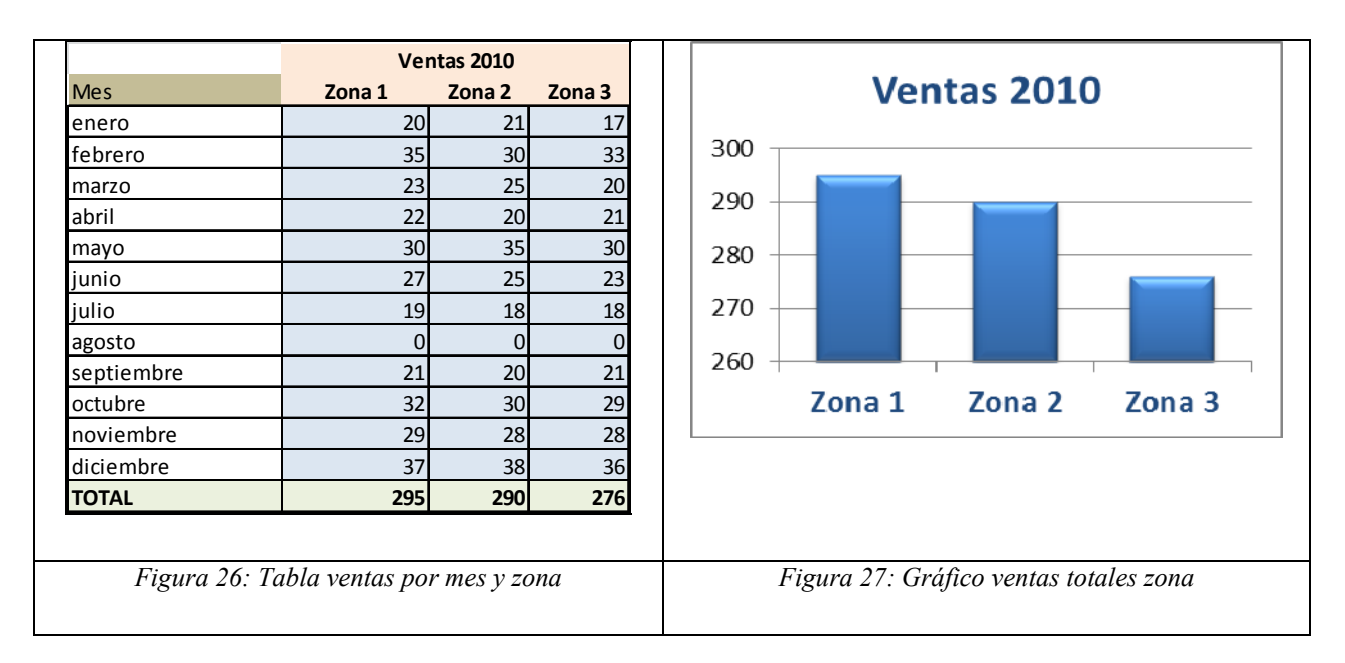

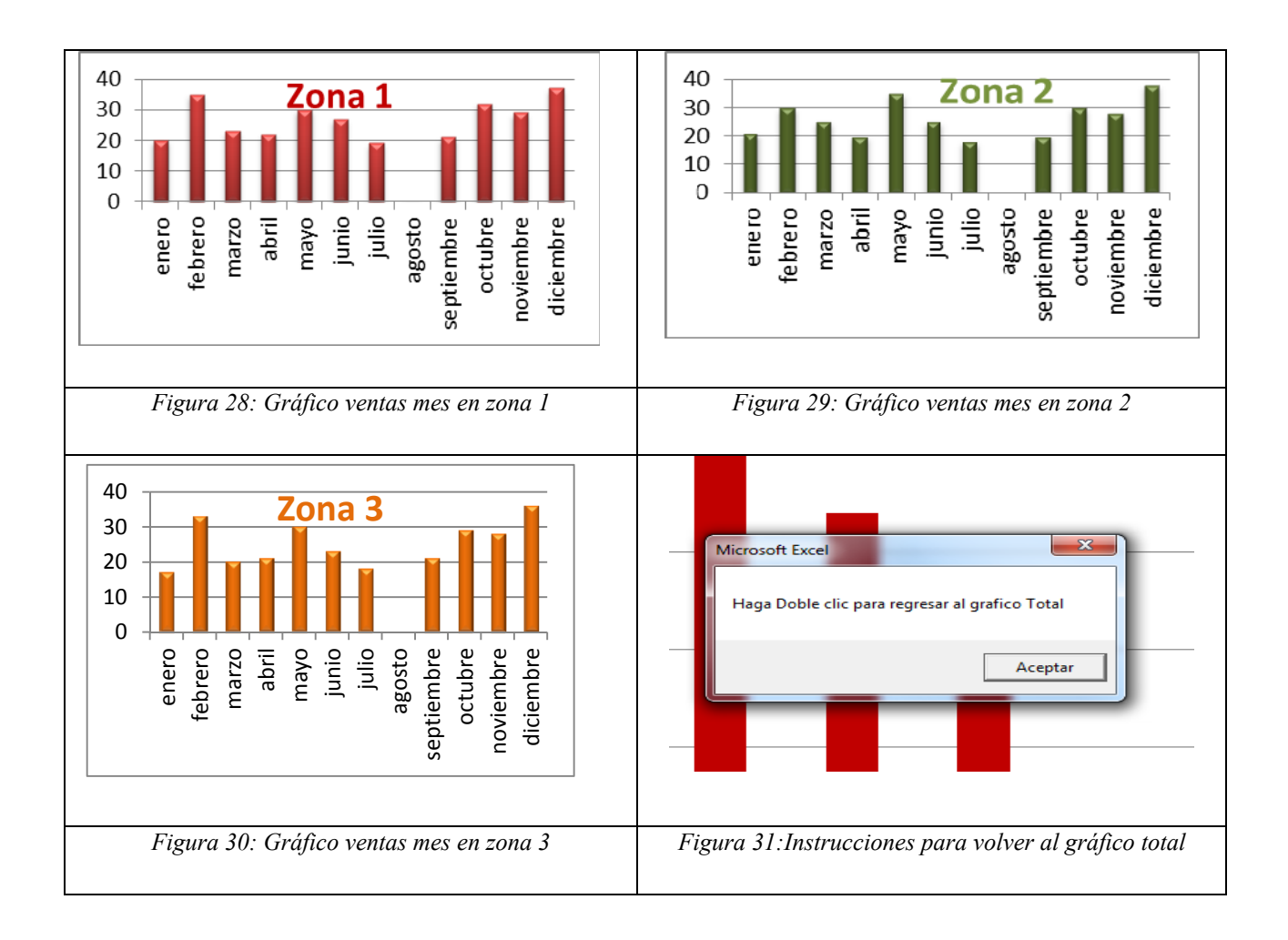

# **8. CONTROL DE GRÁFICO**

Si disponemos de una lista de ventas mensualizadas a lo largo de varios años (*Figura 32*), pero deseamos representar sólo doce meses cada vez, podemos recurrir a un *Control ActiveX* que nos permita elegir el primer mes, lo que determinará los once siguientes (*Figura 33*). Además, para controlar el proceso necesitamos unos "contadores" (*Figura 33* ), cuyos límites se introducen en la ventana de propiedades del *Control ActiveX* (*Figura 34*), y una macro (*Anexo 4*).

XIX Jornadas ASEPUMA – VII Encuentro Internacional 13 Podríamos adicionalmente variar el aspecto de este gráfico, si elegimos el tipo *líneas*, aumentamos el tamaño de los marcadores, le añadimos las etiquetas con el *nombre de la categoría*, y la posicionamos en el *centro*; con lo cual nos mostrará el nombre de cada mes en dichos marcadores (*Figura 36*). Otra forma de variar la presentación sería anexar una columna con el peso de las ventas de cada mes en el total anual, y crear un gráfico de burbujas con la

Anales de ASEPUMA nº 19: *0202*

*Bernal, J. J.* 

misma, dando lugar a una presentación que informa de las ventas en cada mes y la participación en el total anual, mediante el área de dicha burbuja (*Figura 37*).

# 9. **GRÁFICO DIMENSIONABLE (SELECCIÓN POR MÁXIMO VALOR)**

Disponemos de una tabla de ventas totales por meses, que hemos ordenado de mayor a menor (*Figura 37*). Si tecleamos una cantidad, el gráfico presentará los meses necesarios para alcanzarla; así en el ejemplo (*Figura 38*), al marcar 58.000€, se muestran los 7 meses de mayor venta (marcados en rojo mediante el formato condicional: *Figura 39*), lo que aparece también en el título del gráfico. A la hora de ordenar una tabla, podemos hacerlo mediante el menú *Datos/Ordenar*, no obstante hemos querido automatizar el proceso, lo que es posible gracias a la función *=JERARQUIA (Figura 40).* Mostramos el gráfico resultante, con una línea promedio, como segunda serie (*Figura 41.)*

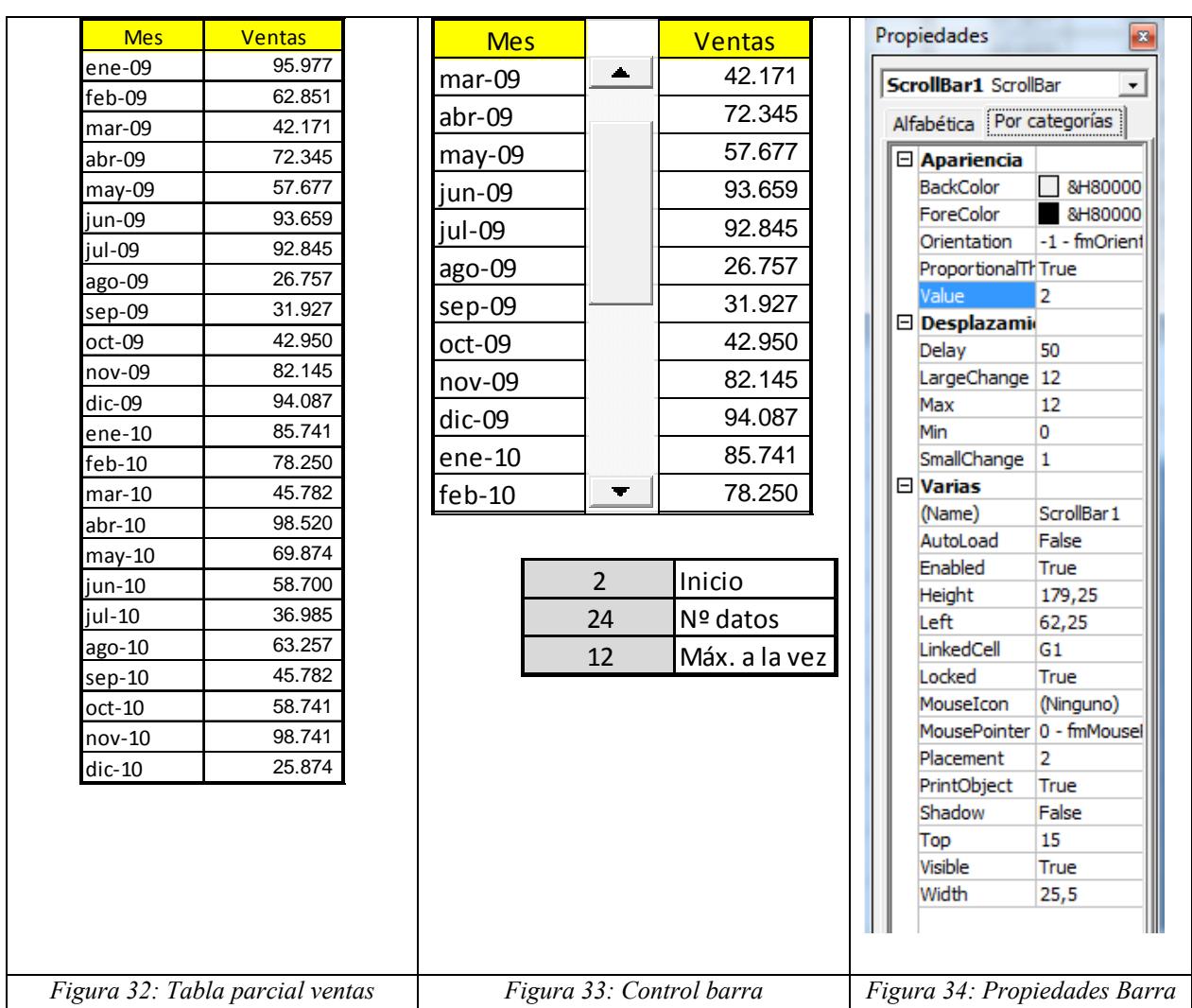

XIX Jornadas ASEPUMA – VII Encuentro Internacional

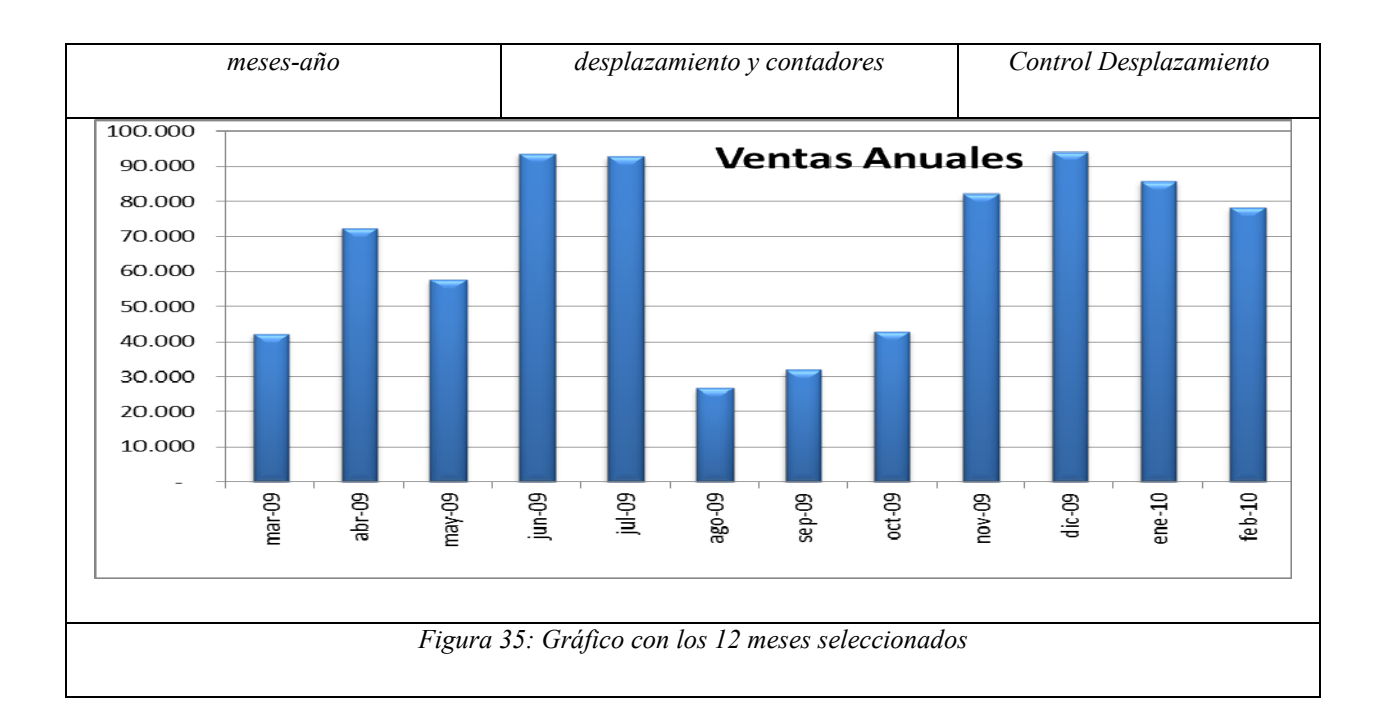

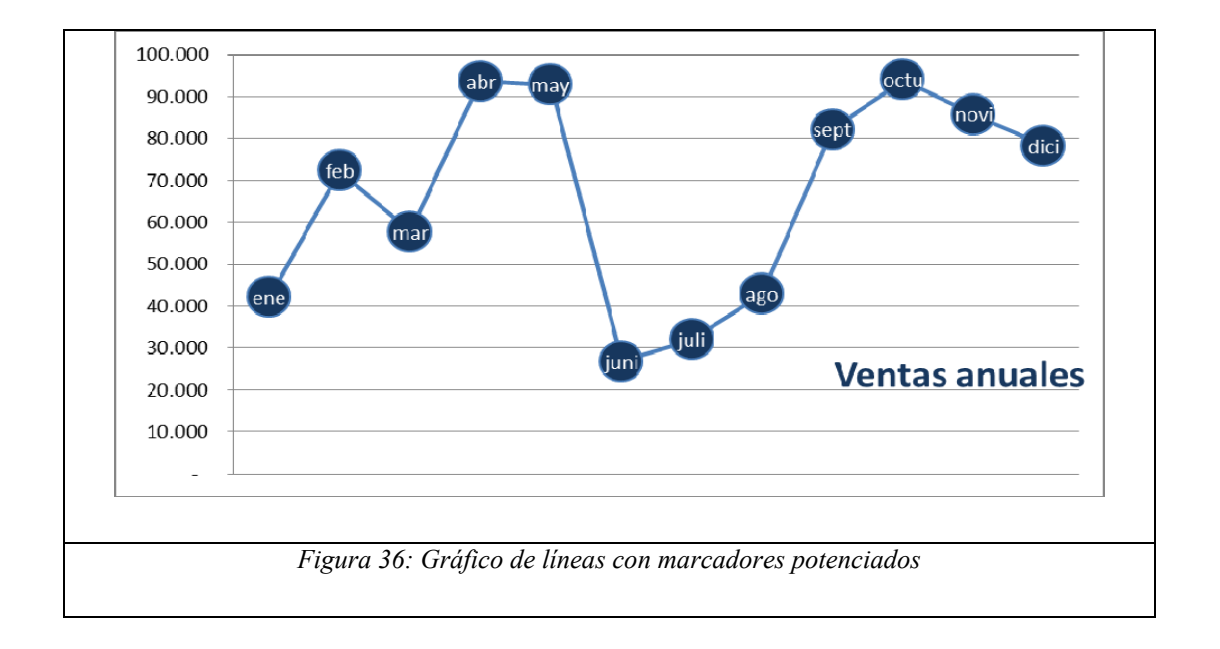

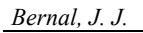

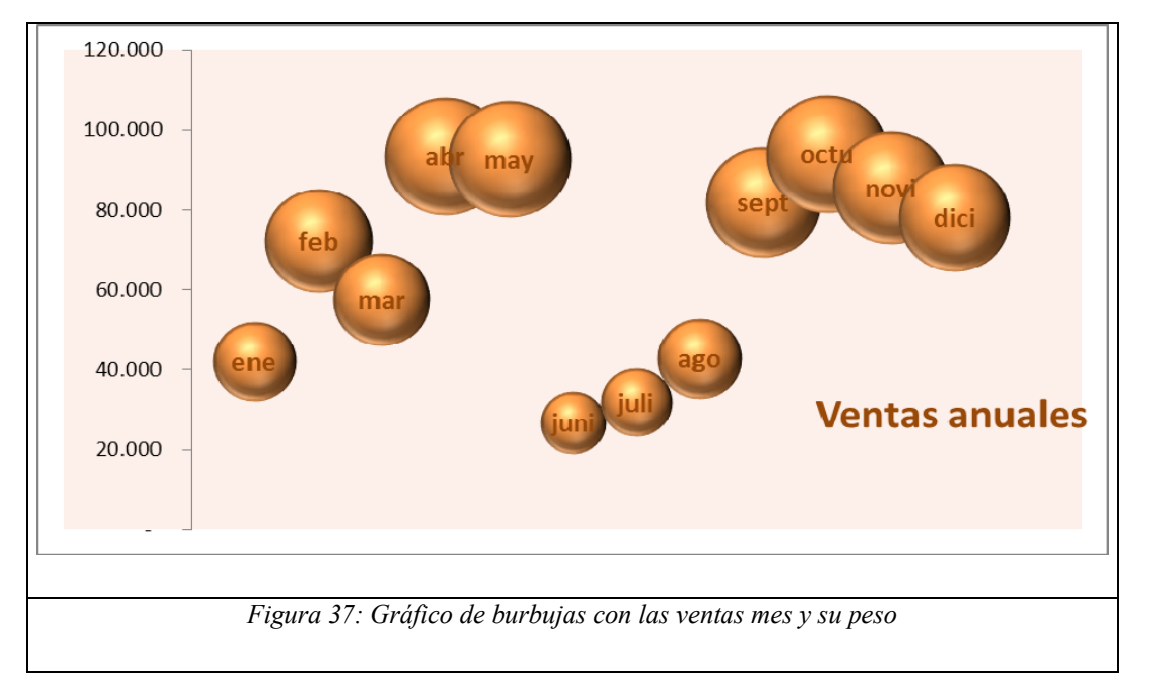

# 10. **LISTA DINÁMICA Y GRÁFICO DE LISTA**

Finalmente, nos planteamos poder presentar como un gráfico una lista variable de ítems, por ejemplo de personas, para ello recurrimos a representar valores en blanco, de forma que dichos elementos de la lista sean los valores del eje, que al ir eliminándolos, desaparezcan de forma automática del gráfico elaborado.

Para mostrar más visualmente una serie de elementos cambiantes, comenzamos por presentarlos en unas celdas (*Figura 42* ), de las cuales desaparecen al ir seleccionándolos mediante una lista desplegable dinámica (*DESREF*) [3], mediante *validación*, (*Figura 43* y *48*). Partimos de una tabla donde todas las personas están disponibles (*Figura 44*), pero que al ser seleccionados como operarios ocupados (*Figura 45*), desaparecen de la columna de disponibles (*Figura 46*), al mismo tiempo que de la celda inicial (*Figura 47*).

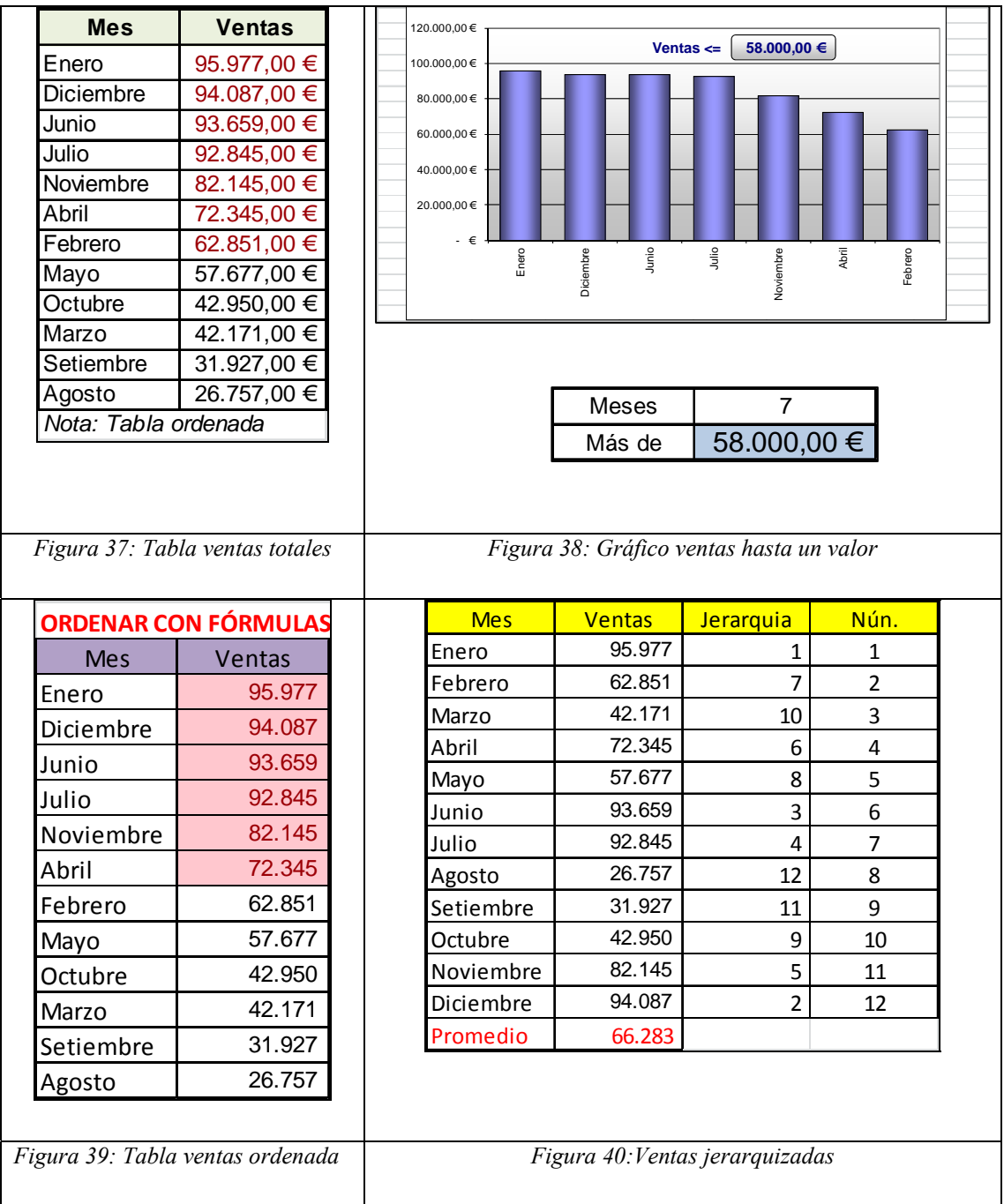

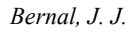

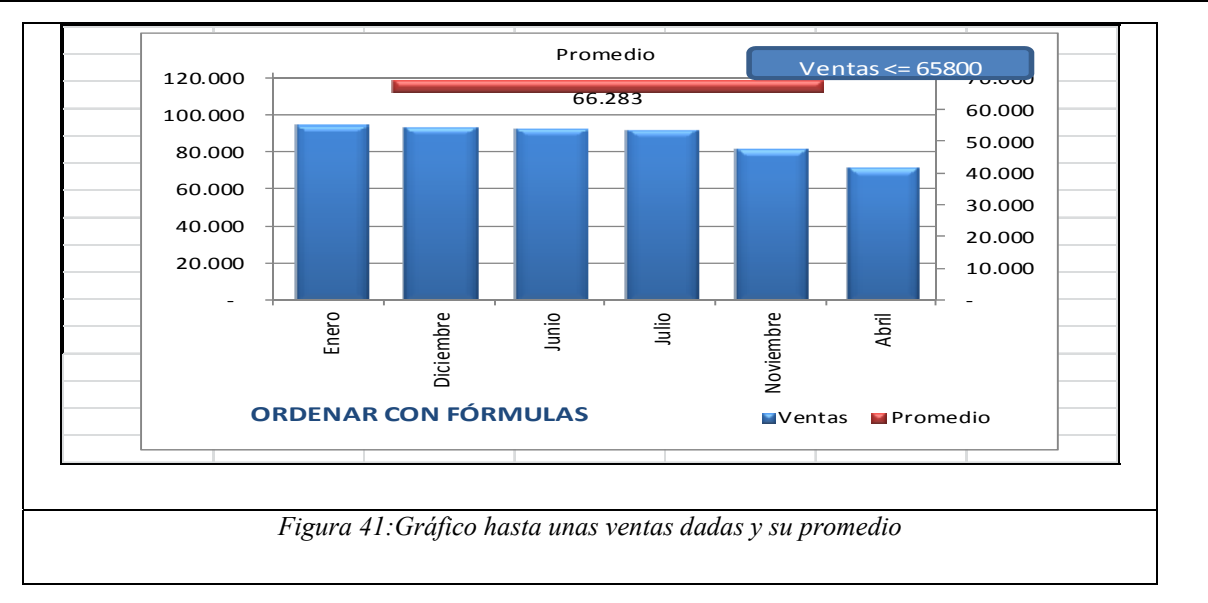

Finalmente el gráfico representa una columna con 0 o 1 *(=SI(F2<>"";1;0)*), donde las etiquetas del eje *Y* son los nombre de los operarios disponibles (*Figura 49*).

#### 4. **CONCLUSIONES**

Hemos revisado diversas técnicas para cambiar, bien el tipo de gráfico, o los elementos a presentar de forma sencilla. Disponemos así, de la posibilidad de realizar gráficas dinámicas, que nos pueden servir para representar valores cambiantes, al modo a los que muestran programas comerciales de tipo *Dhasboard* empresariales.

Dejamos para la siguiente comunicación mejoras derivadas de la unión de varios gráficos a la vez, o la de tipos totalmente nuevos, como los de termómetro, velocímetro, semáforo, etc.

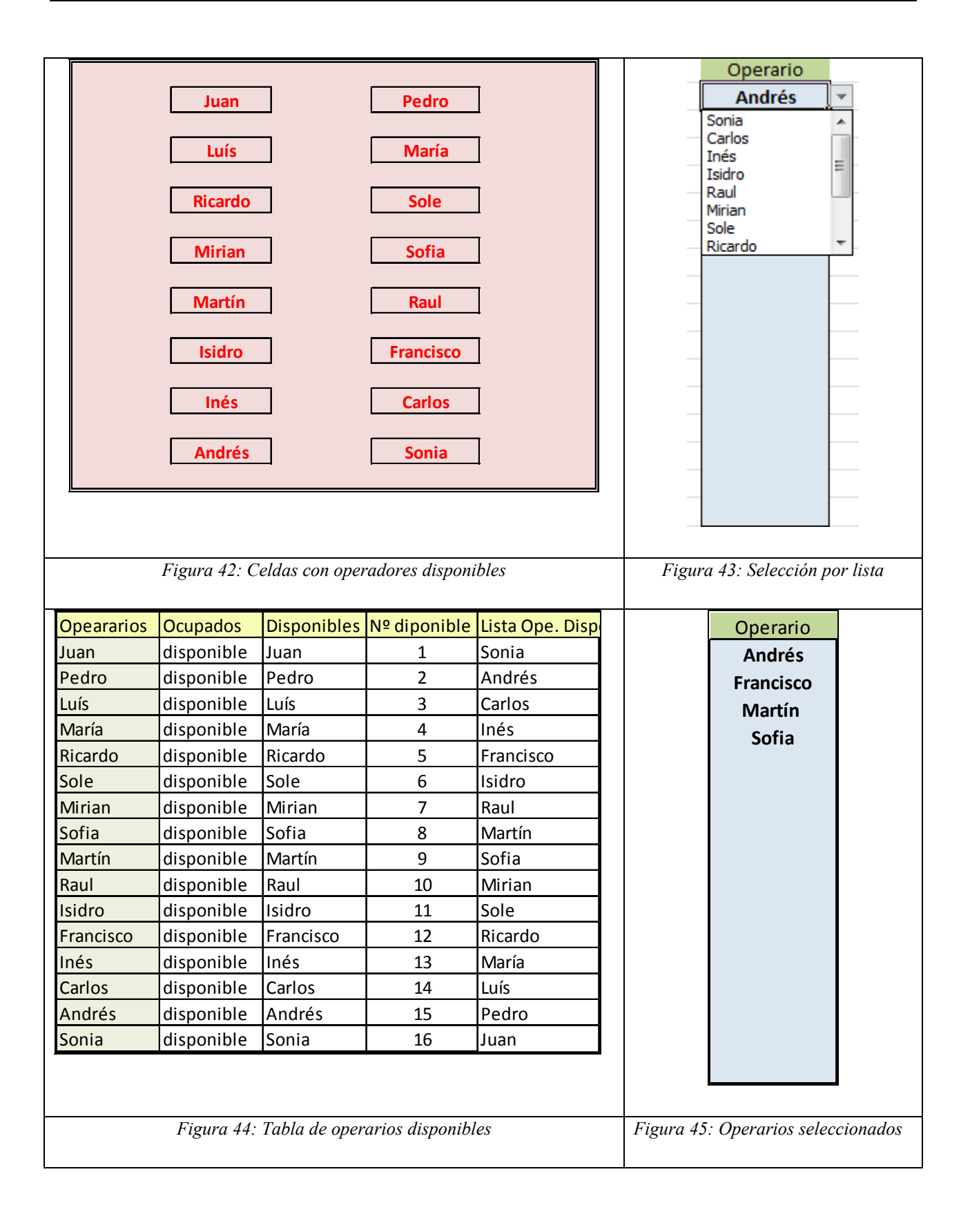

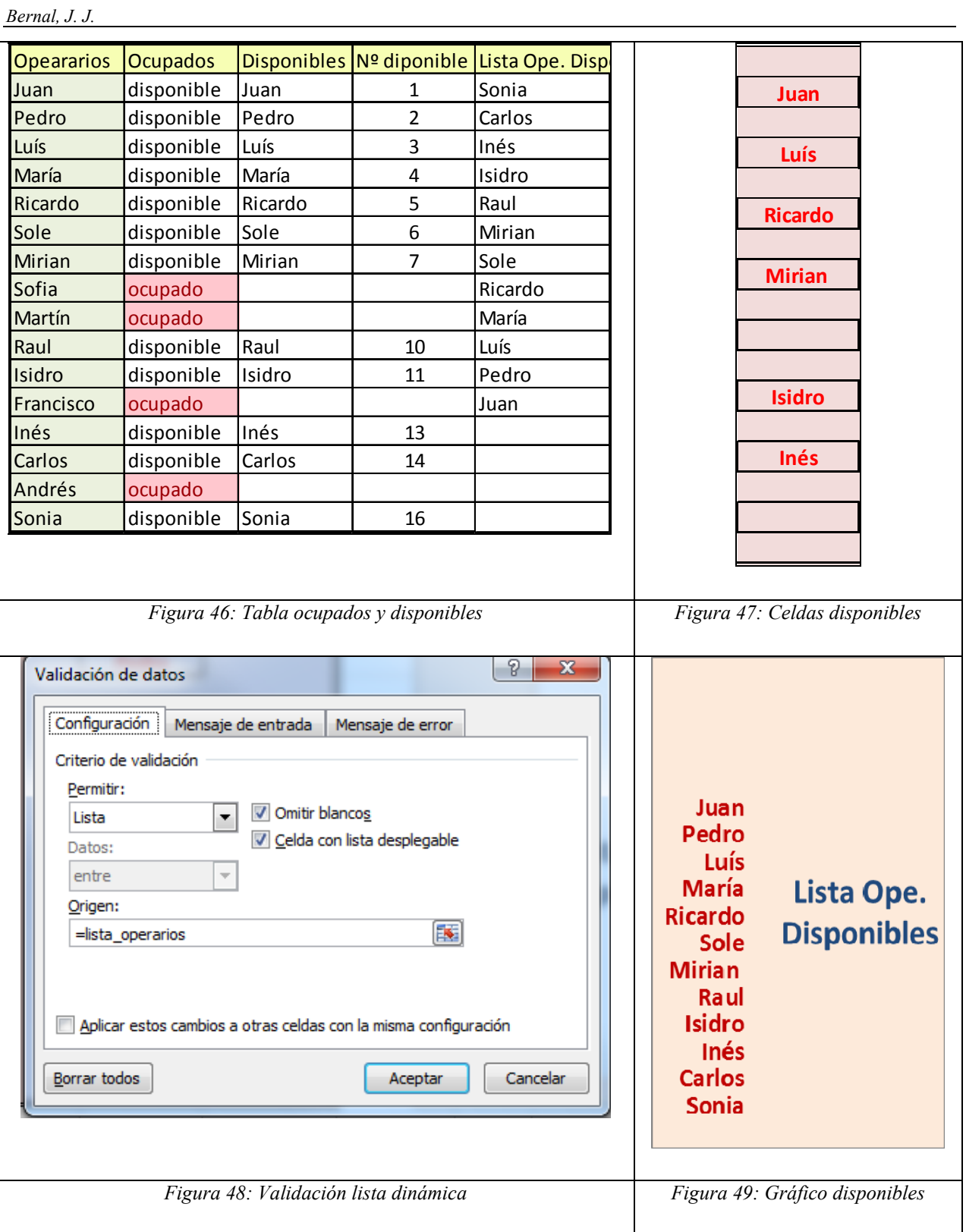

# **5. REFERENCIAS BIBLIOGRÁFICAS**

- [1] BERNAL GARCÍA, JUAN JESÚS (2008). "Aportaciones para la mejora de la presentación grafica de datos cuantitativos en Excel". XVI Congreso ASEPMA y IV Encuentro Internacional. Cartagena Revista Rect@. Vol. 16: 41242-412.
- [2] BERNAL GARCÍA, JUAN JESÚS (2010). "Nuevas contribuciones a la mejora de la representación gráfica en Excel". XVIII Congreso ASEPMA y VI Encuentro Internacional. Santiago de Compostela 2010. Anales ASEPUMA. Nº 18. 901.
- [3] CRAIG STINSON; MARK DODGE (2007). "Excel 2007". Anaya
- [4] JELEN BIL, SYSRSTAD (2008). "Excel macros y VBA. Trucos esenciales". Anaya.
- [5] JOHN WALKENBACH. "Excel 2010". Ed. Anaya Multimedia. 2010
- [6] JOHN WALKENBACH. "Excel 2010.Programación con VBA". Ed. Anaya Multimedia.-Wiley. 2011
- [6] www.excelavanzado.com

*Bernal, J. J.* 

# *ANEXOS*

### **Anexo 1**:

*Private Sub Worksheet\_SelectionChange(ByVal Target As Range)*  If  $Union(Range("A2:AI1")$ , Target). $Address = Range("A2:AI1")$ . $Address$ 

*Then ActiveSheet.Calculate* 

*End Sub* 

## **Anexo 2**:

```
Private Sub Chart_MouseDown(ByVal Button As Long, ByVal Shift As Long, _ 
 ByVal x As Long, ByVal y As Long) 
Dim ElementID As Long, Arg1 As Long, Arg2 As Long 
GetChartElement x, y, ElementID, Arg1, Arg2 
    If ElementID = xlSeries Then 
      Select Case Arg2 
         Case 1 
           Sheets("GZ1").Activate 
         Case 2 
           Sheets("GZ2").Activate 
         Case 3 
           Sheets("GZ3").Activate 
        End Select 
    End If 
  End Sub
```
## **Anexo 3**:

*Option Explicit* 

*Private Sub Chart\_Activate()* 

 *MsgBox "Haga Doble clic para regresar al grafico Total"* 

*End Sub* 

*Private Sub Chart\_BeforeDoubleClick(ByVal ElementID As Long, \_* 

 *ByVal Arg1 As Long, ByVal Arg2 As Long, Cancel As Boolean)* 

 *Sheets("GTZ").Activate* 

*End Sub* 

### **Anexo 4**:

*Private Sub ScrollBar1\_Change()* 

*ScrollBar1.Max = Sheets("Control\_grafico").Range("max")* 

*End Sub*